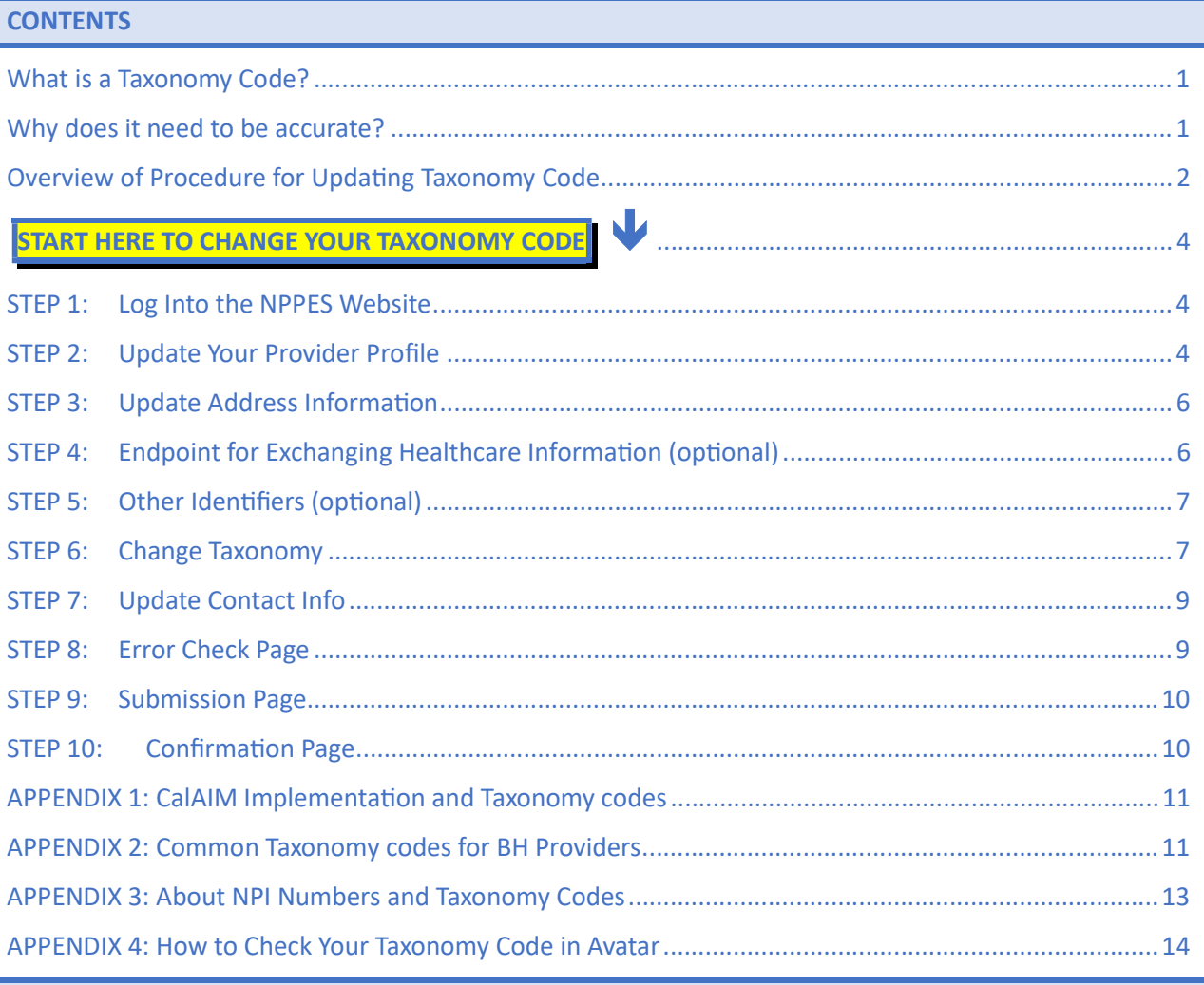

### What is a Taxonomy Code?

A taxonomy code is a unique 10-character code that designates your classification and specialization. You will use this code when applying for a National Provider Identifier, commonly referred to as an NPI. For more information about NPI number and taxonomy codes, see Appendix 3.

### Why does it need to be accurate?

CalAIM implementation requires updating and maintaining practitioner credentials. These are verified through the National Plan and Provider Enumeration System (NPPES) website. Clinicians and agencies use this website to assign NPI numbers and Taxonomy codes.

If your Taxonomy code needs updating, see the information below. For more information about this topic, see Appendix 1 at the end of this document.

### **Overview of Procedure for Updating Taxonomy Code**

#### CHECK BEFORE YOU START: Check your taxonomy code on the NPPES website and in Avatar.

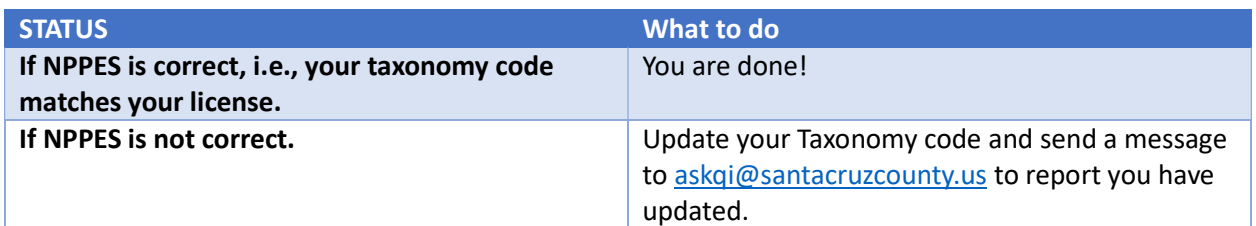

#### OVERVIEW (STEPS):

- 1. Login to the NPPES website. https://nppes.cms.hhs.gov
- 2. Navigate the website to the area where you can modify (or add) your taxonomy code.
- 3. Click Select Add Taxonomy to add a new taxonomy, or click the pencil icon to edit.
- 4. Enter/Update your license information, and other information, if needed.
- 5. Click Save
- 6. Go to the Submission Page. Read through and then check the Certification Statement box at the bottom of the page.
- 7. Send a message to askgi@santacruzcounty.us letting them know you have made a change to your taxonomy code.

### Check Your Taxonomy Code on the NPPES Verification Website

If your taxonomy code is correct on the NPPES verification website (different than the main website), then you do not need to update it. Follow the steps below to check.

#### STEPS:

- 1. Navigate to the NPPES NPI lookup page. https://npiregistry.cms.hhs.gov/search
- 2. Enter your name and click SEARCH.

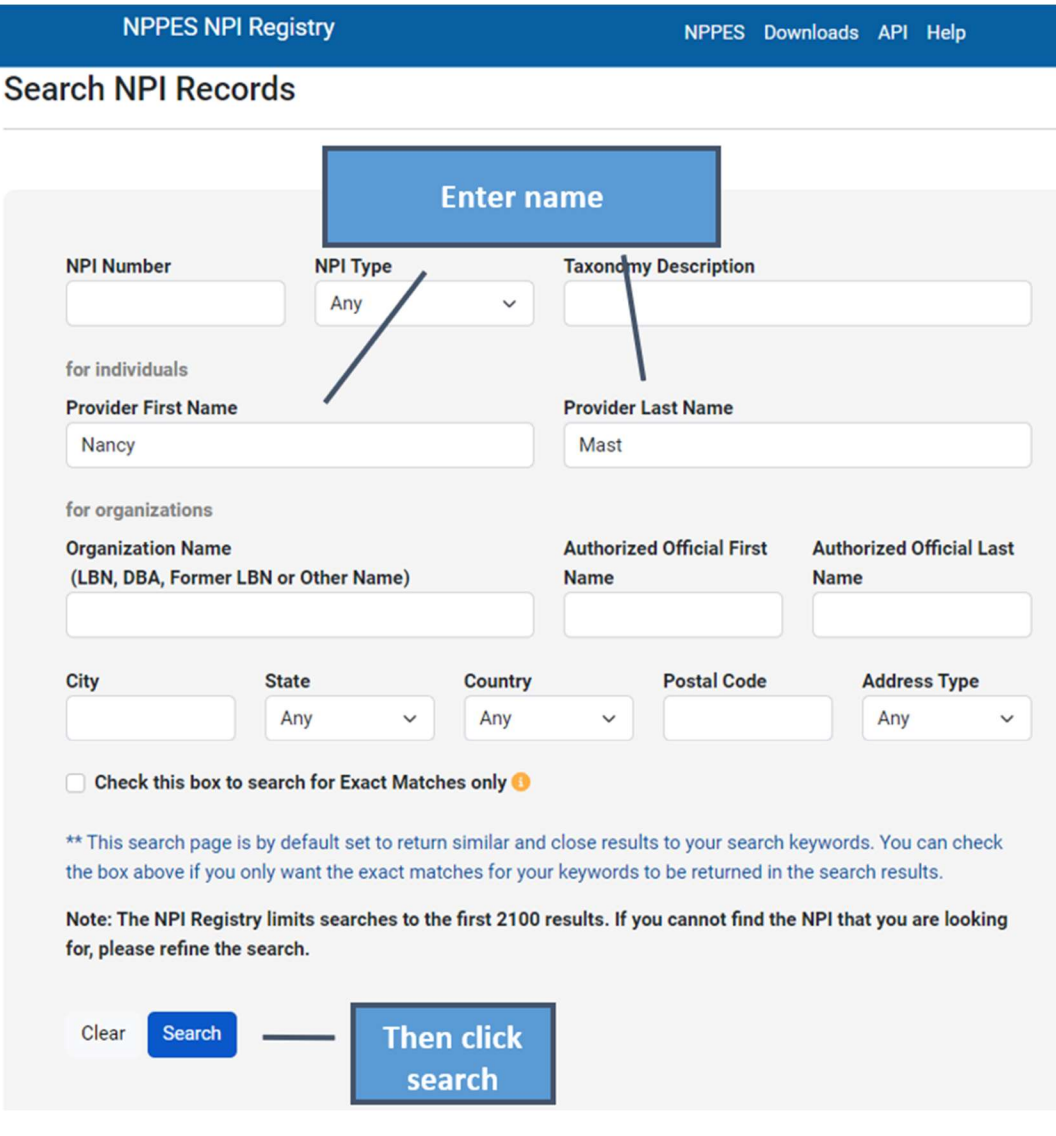

3. Look at the taxonomy code at the bottom of the page. It should match your license/registration.

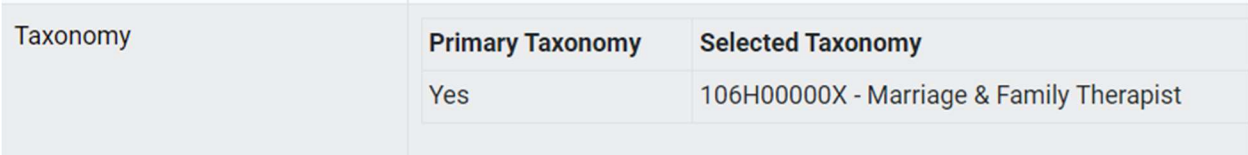

If you are not sure what your Taxonomy code should be, see Appendix 2 at the end of this document.

If you are still not sure, talk to your supervisor, or send a message to askqi@santacruzcountyca.gov.

# START HERE TO CHANGE YOUR TAXONOMY CODE

## STEP 1: Log Into the NPPES Website

NOTE: If you do not know your username or password for the NPPES website, you will have to retrieve the username and reset the password, which can take some time.

- 1. Go to https://nppes.cms.hhs.gov/#/
- 2. Type in your User ID and Password, and then click "SIGN IN."

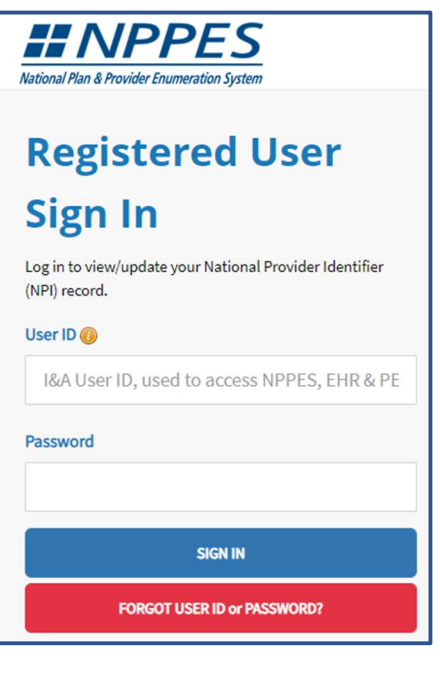

## STEP 2: Update Your Provider Profile

1. From the Main Page, scroll down to the to the Manage Provider Information section.

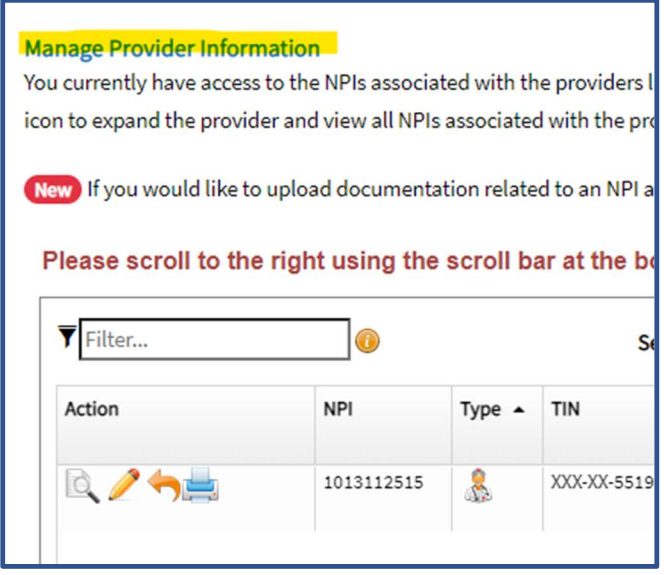

2. Click on the Pencil Icon to edit.

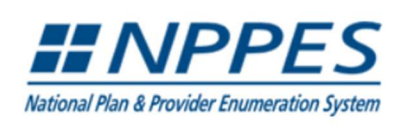

Q SEARCH NPI REGISTRY **O** HELP

<u>A Maria Andrea A</u>

G Sign Out

Please scroll to the right using the scroll bar at the bottom of this table to see all available columns and actions

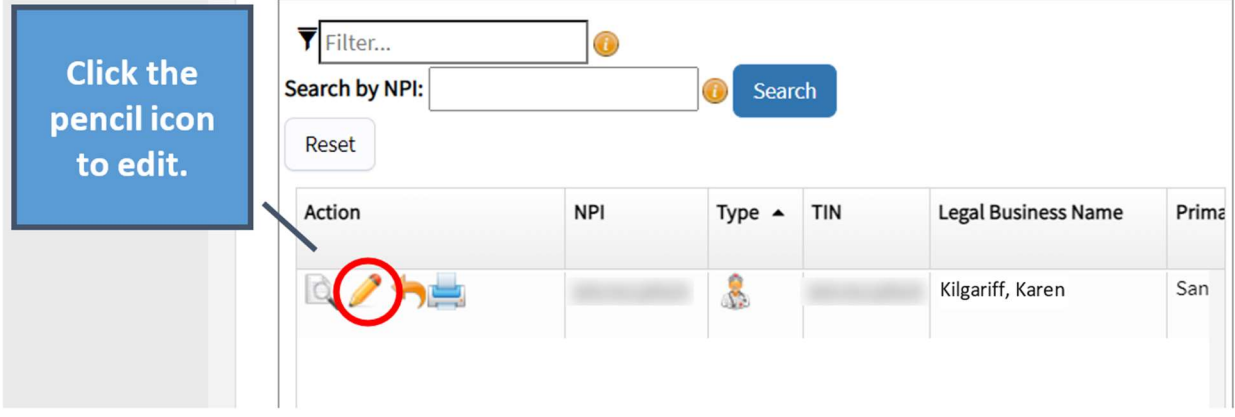

3. Fill in all of the required questions (red  $*$ ).

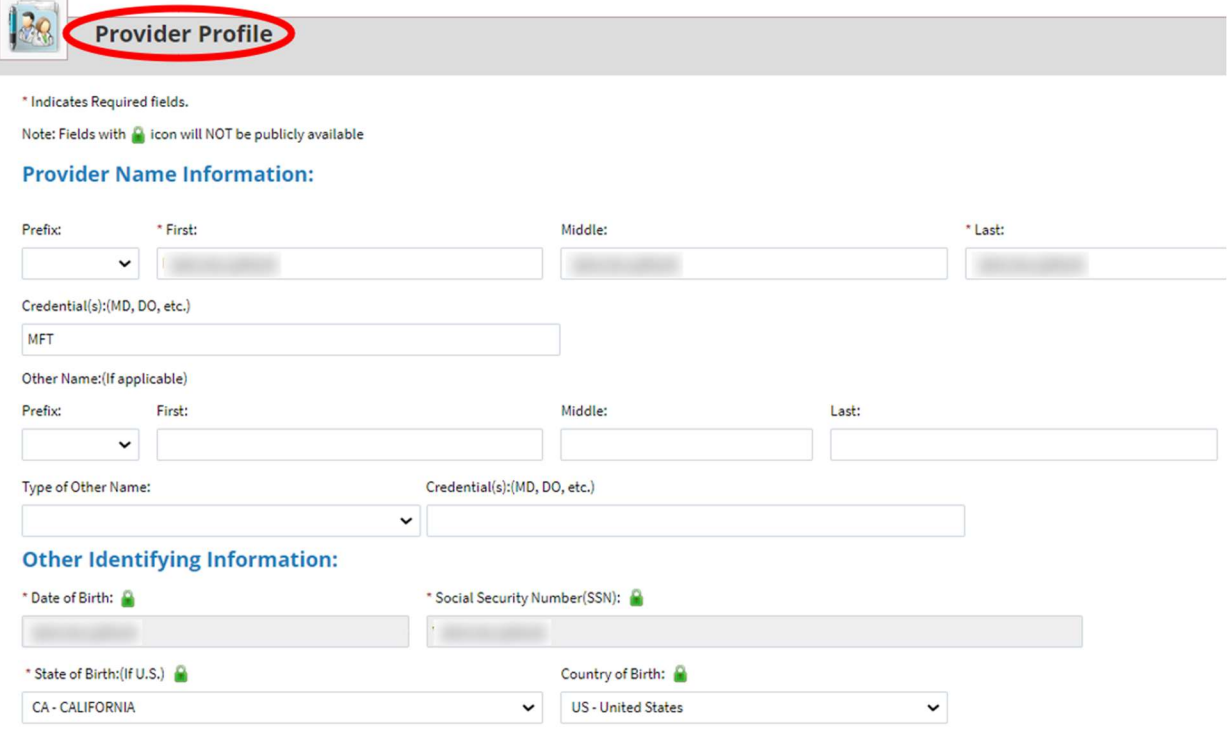

4. Confirm your answers.

5. At the bottom of the page, click the NEXT button to save and go to the next page.

NEXT >

## STEP 3: Update Address Information

- 1. Navigate to the Address page
- 2. In the Practice Location section, click the pencil icon to edit.

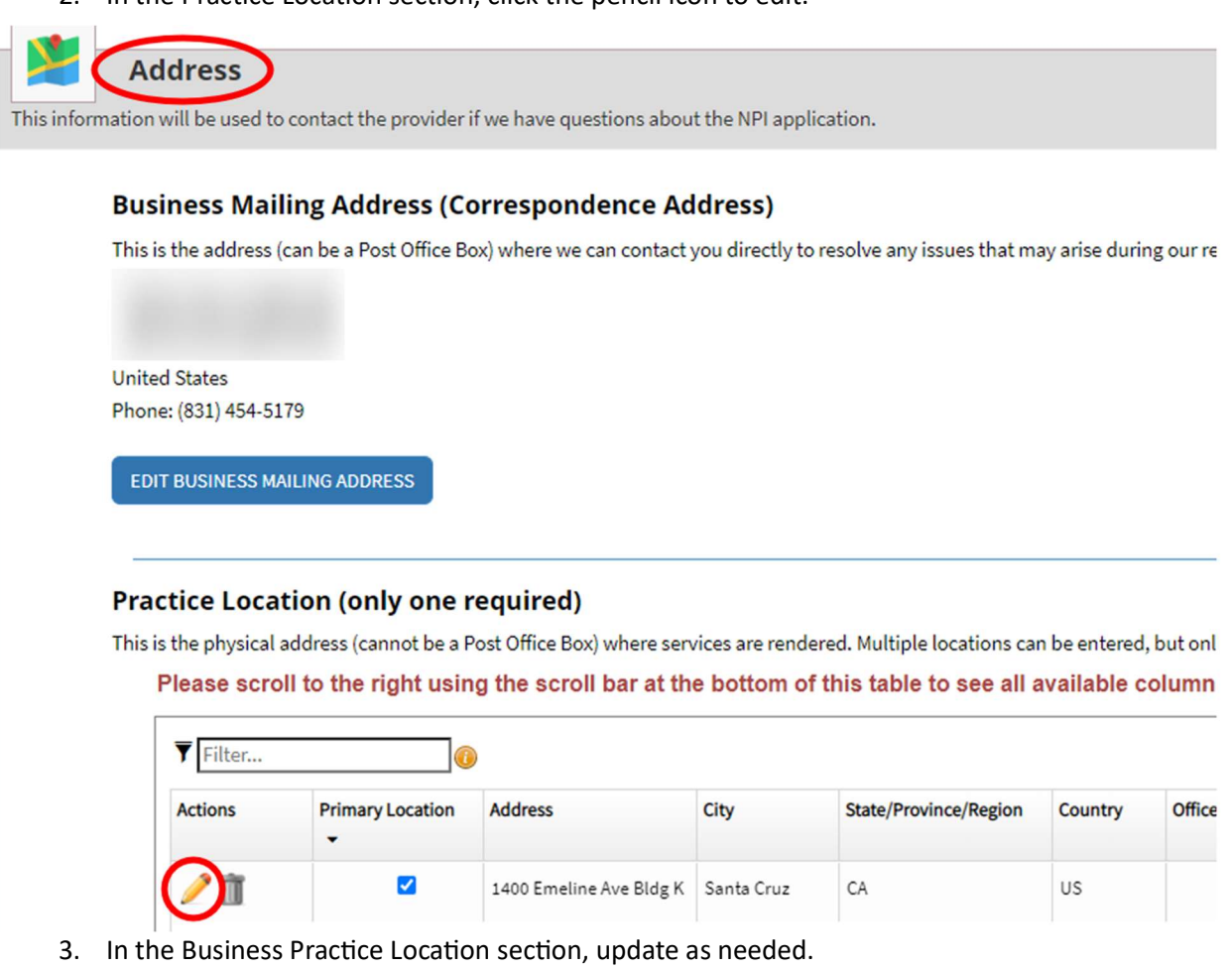

4. At the bottom of the page, click the NEXT button to save and go to the next page.

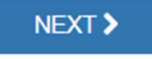

## STEP 4: Endpoint for Exchanging Healthcare Information (optional)

This page is optional. Click NEXT to skip.

NEXT >

# STEP 5: Other Identifiers (optional)

This page is optional. Click NEXT to skip.

# STEP 6: Change Taxonomy

Look near the bottom of the page, for your current Taxonomy code(s).

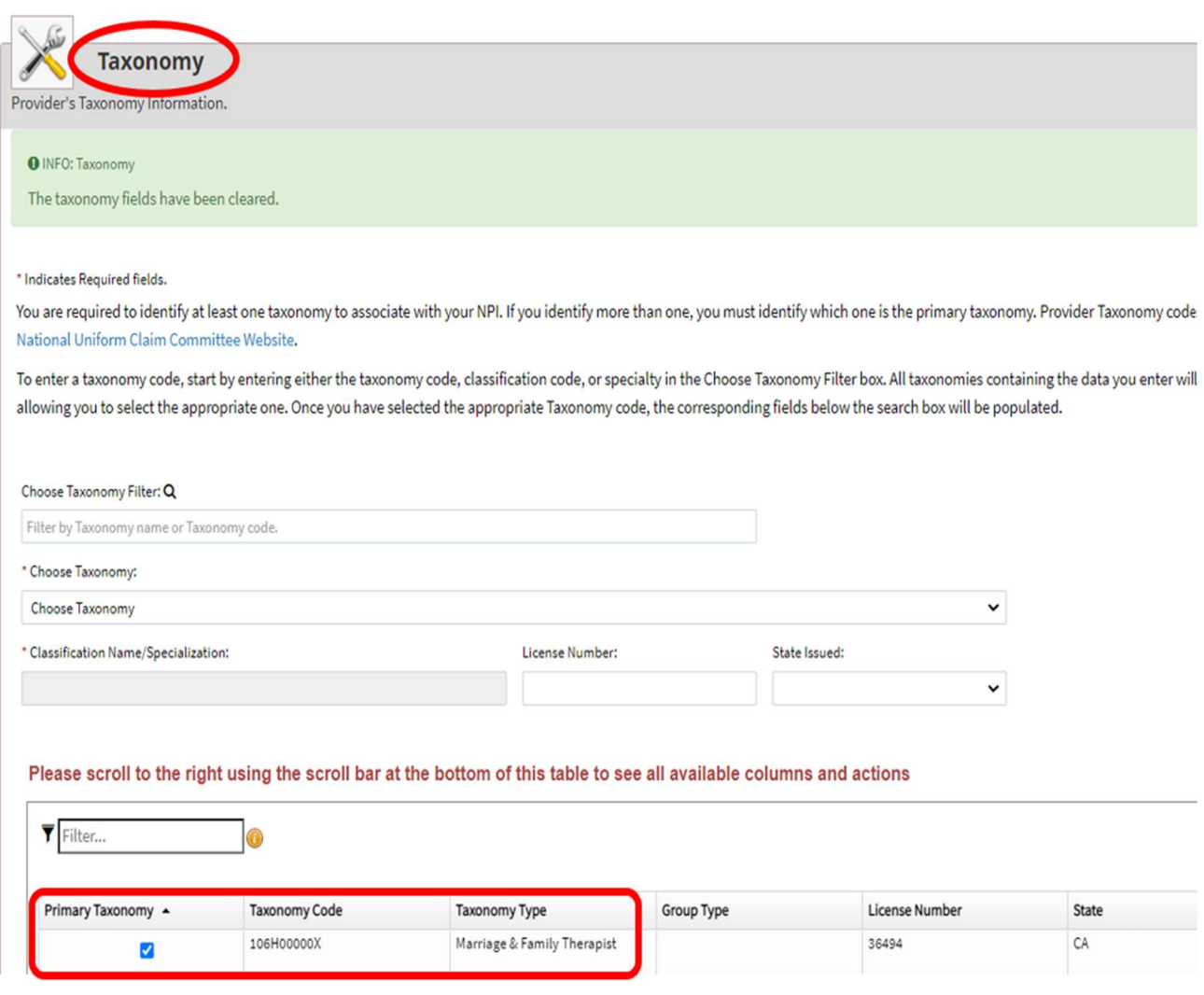

NEXT >

#### STEPS:

- 1. Type a few words to describe your license/registration.
- 2. Click the desired code from the list.
- 3. Click SAVE.

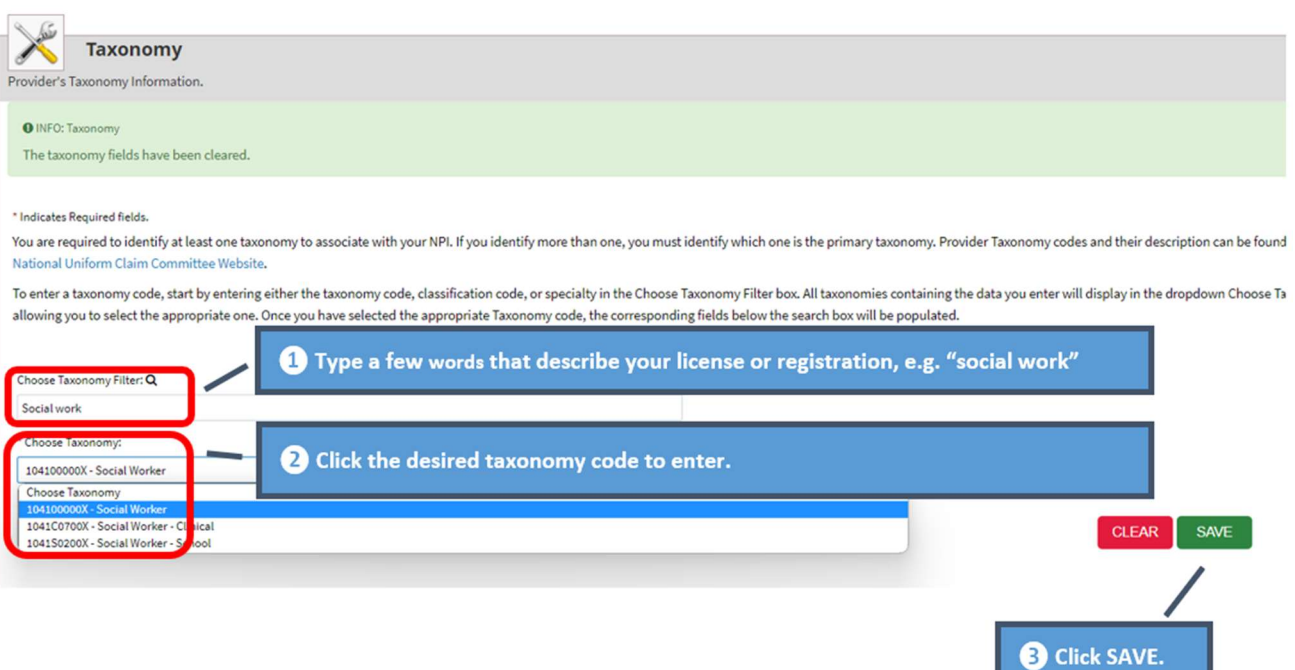

4. If you have more than one Taxonomy code, select a "Primary Taxonomy" by clicking the check box of the row with the correct Taxonomy.

#### Please scroll to the right using the scroll bar at the bottom of this table to see all available columns and actions

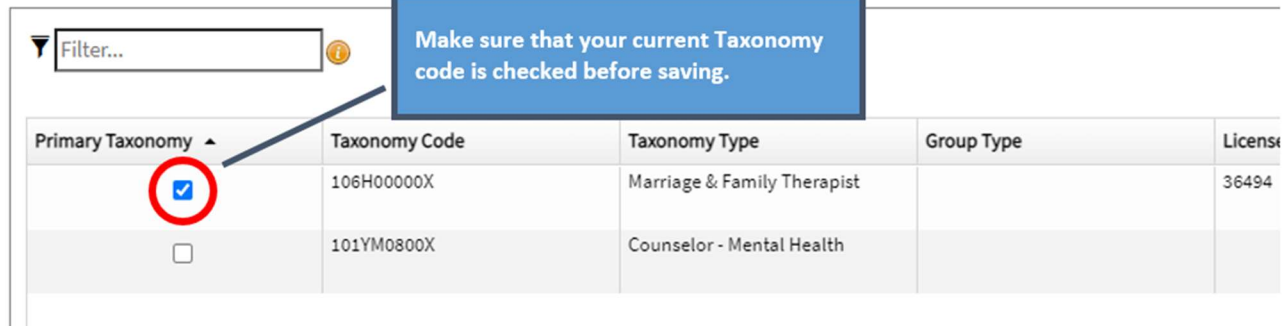

5. At the bottom of the page, click the NEXT button to save and go to the next page.

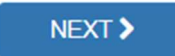

## STEP 7: Update Contact Info

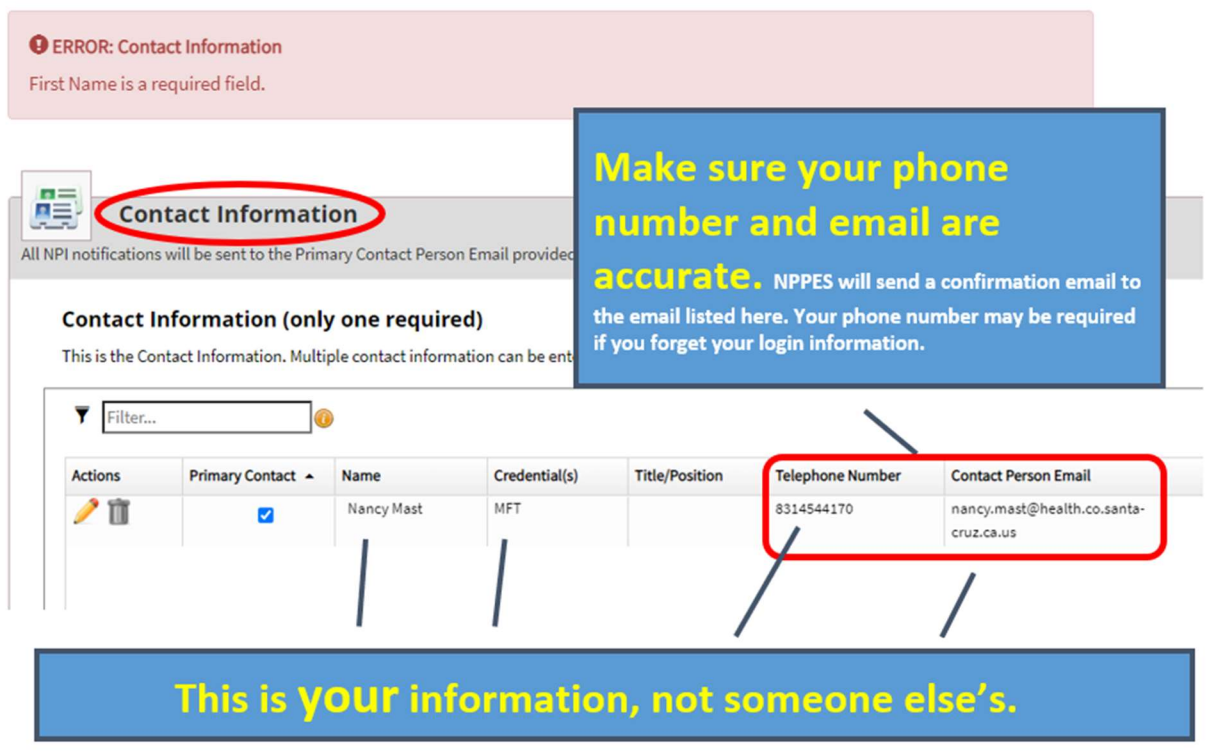

After verifying that your contact information is correct, click NEXT to go to the next page.

## STEP 8: Error Check Page

Look for any red sections. Correct as needed and then click NEXT at the bottom of the page. This will take you to the Submission page. (If there is an error, the light green areas below will be red.)

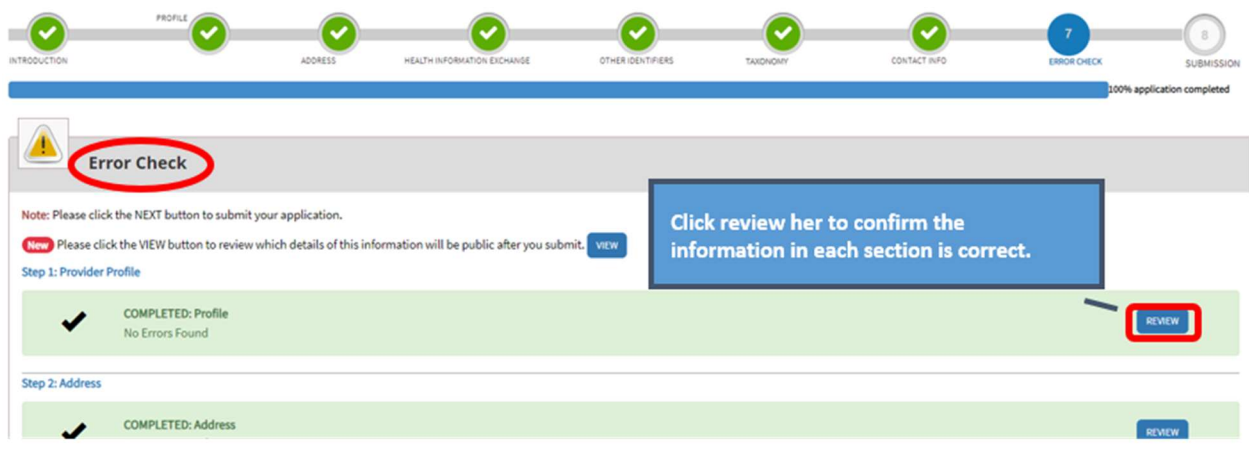

### STEP 9: Submission Page

1. Read the disclaimer and then click the checkbox at the bottom of the page to certify that you are the person who updated this information.

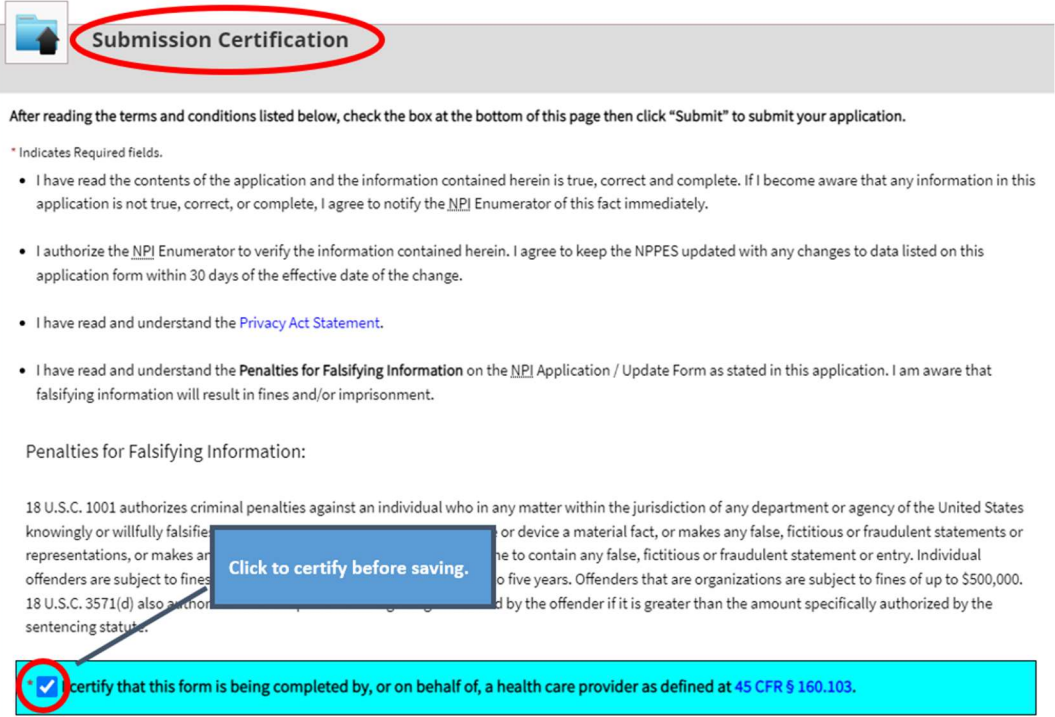

2. Click the blue SUBMIT, to go to the Confirmation page.

## STEP 10: Confirmation Page

You may print a copy of this page for your records, or at least note the tracking number. NPPES will also send an email confirming your update(s).

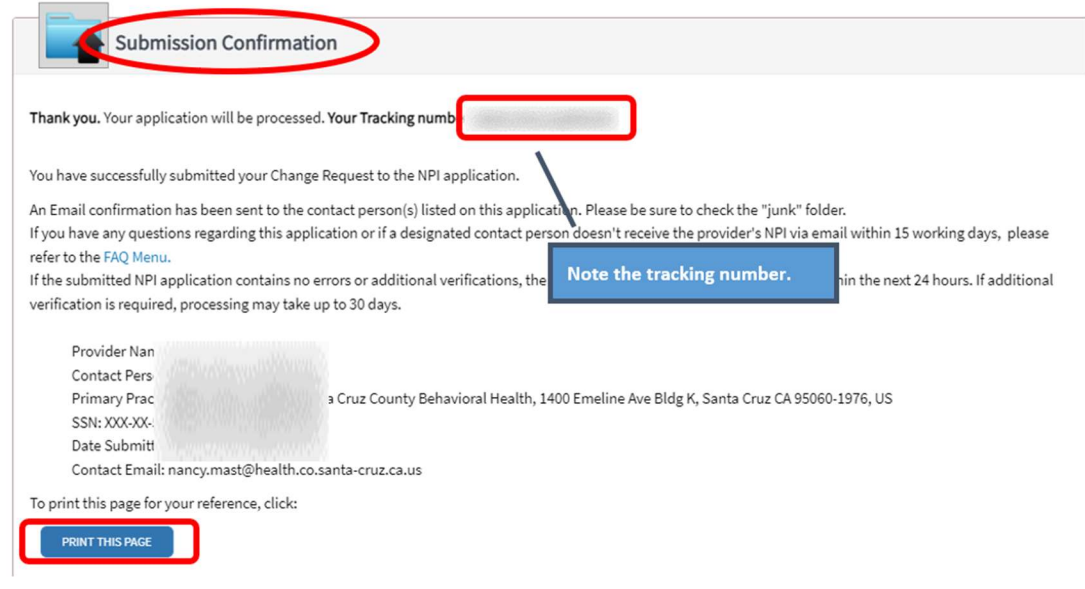

### APPENDIX 1: CalAIM Implementation and Taxonomy codes

CalAIM implementation (state regulation) requires updating and maintaining practitioner credentials so that they are accurate.

On the state side, the California DHCS (Department of Health Care Services) uses NPPES to verify active NPI numbers and taxonomy. The information found on NPPES (taxonomy, license) is self-reported (updated and maintained by the provider) and is critical for assigning discipline and category (MHRS, LMFT, CADC, etc…) for coverage in County systems.

The importance of this data accuracy is multi-fold. Accurate credentials are required to identify and confirm practitioners' training and status. Practitioner disciplines are used within the County Avatar system to populate the service choices available to practitioners (what service codes you can use). Also, practitioner taxonomy is the basis for billing rate and DHCS claim approval (how we get paid).

Of particular concern is DHCS' split of the 101Y taxonomy. 101Y comprises a range of practitioners generally representing a high level of training and education. DHCS has separated out 101YA (breaking from the planned use of only the first 4 characters of the taxonomy code) into a different discipline, AOD counselors, rather than the related discipline LPCC (Licensed Professional Clinical Counselors). There is a specific rate difference and service code availability between these 2 disciplines. The descriptions for the 101Y range overlap and can easily be interchanged. It is vital that we are able to accurately report practitioner taxonomy in the Avatar system so that the full range of appropriate service codes are available to practitioners.

## APPENDIX 2: Common Taxonomy codes for BH Providers

This list is not exclusive. If you find another taxonomy code that you think applies, check with the County QI Dept to see if it will work.

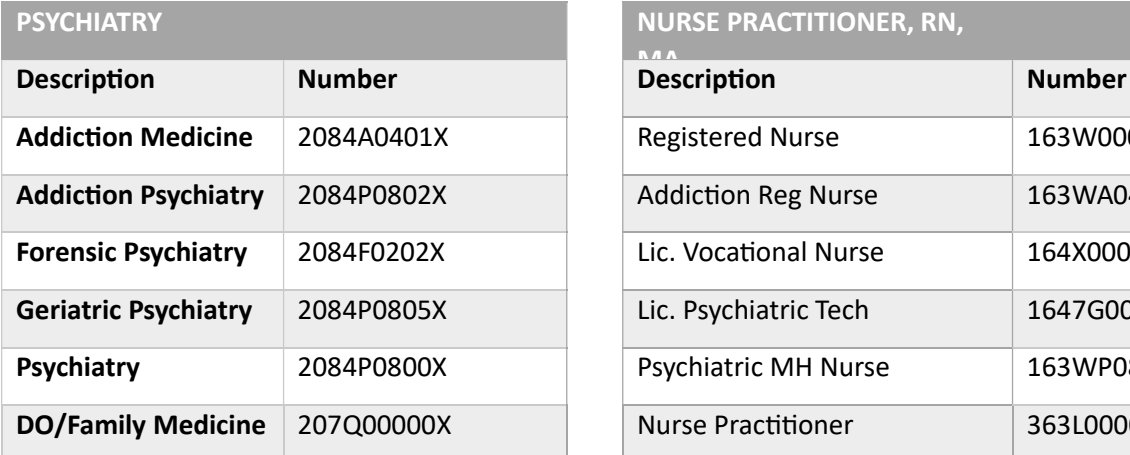

#### **NURSE PRACTITIONER, RN,**

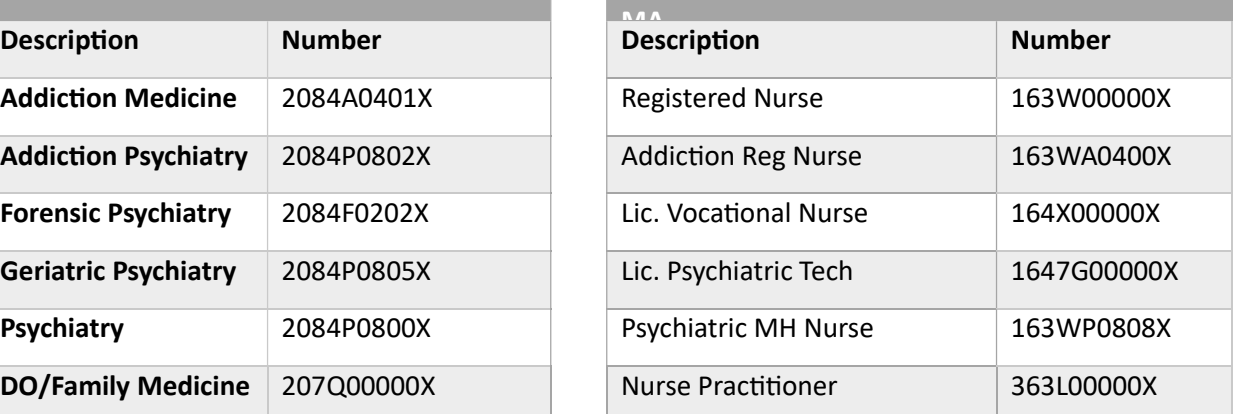

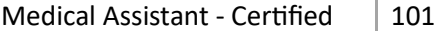

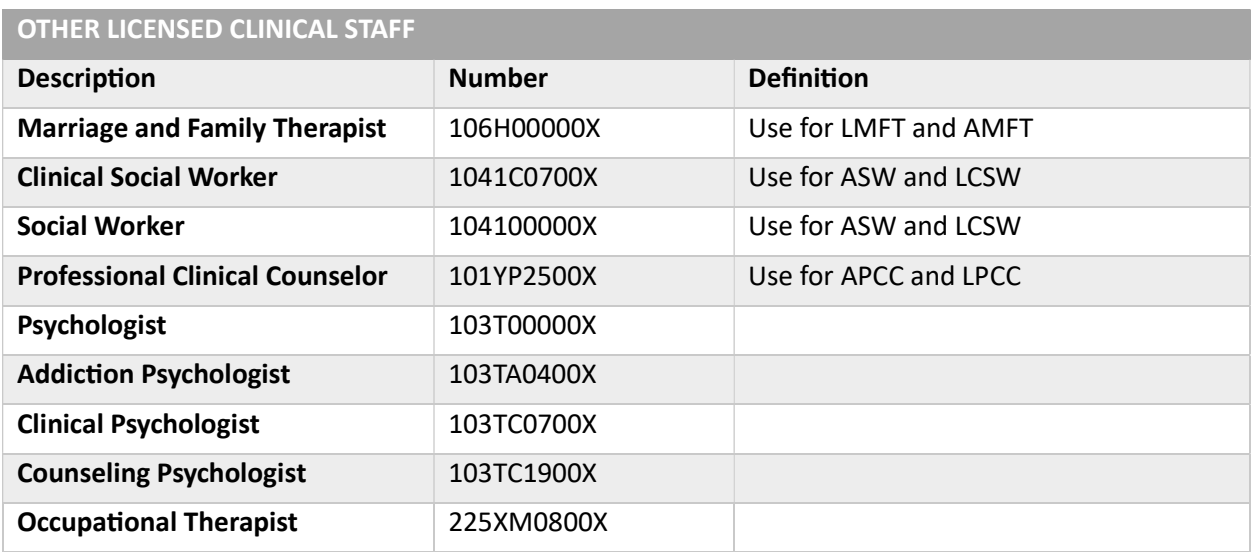

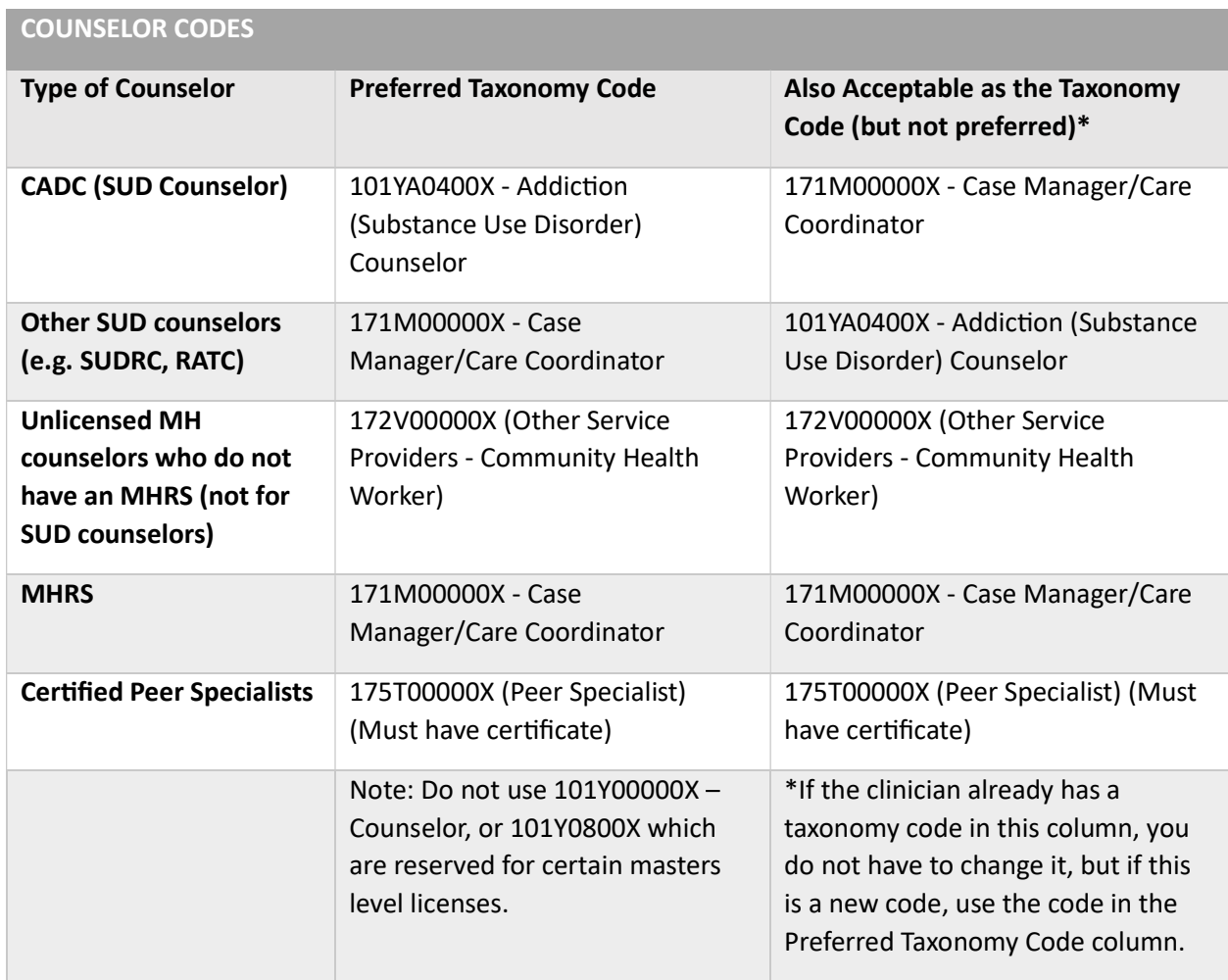

## APPENDIX 3: About NPI Numbers and Taxonomy Codes

The NPI (National Provider Identifier) number and its associated Taxonomy Code are required for all users who are practitioners. In addition, the Taxonomy code must accurately represent the clinician's license or registration. CalAIM requires us to make sure the Taxonomy code is accurate.

A taxonomy code is a unique 10-character code that designates your classification and specialization. You will use this code when applying for an NPI number.

As practitioners move through their careers, taxonomy codes might change. For example, a user might have a "counselor" taxonomy code initially. The user then goes to school and becomes an associate, at which point the NPI registration will need to be updated to reflect the new license.

This link provides more information about NPI numbers. https://www.cms.gov/Regulations-and-Guidance/Administrative-Simplification/NationalProvidentStand

This link provides more information about taxonomy codes. https://www.cms.gov/Medicare/Provider-Enrollment-and-Certification/MedicareProviderSupEnroll/Taxonomy

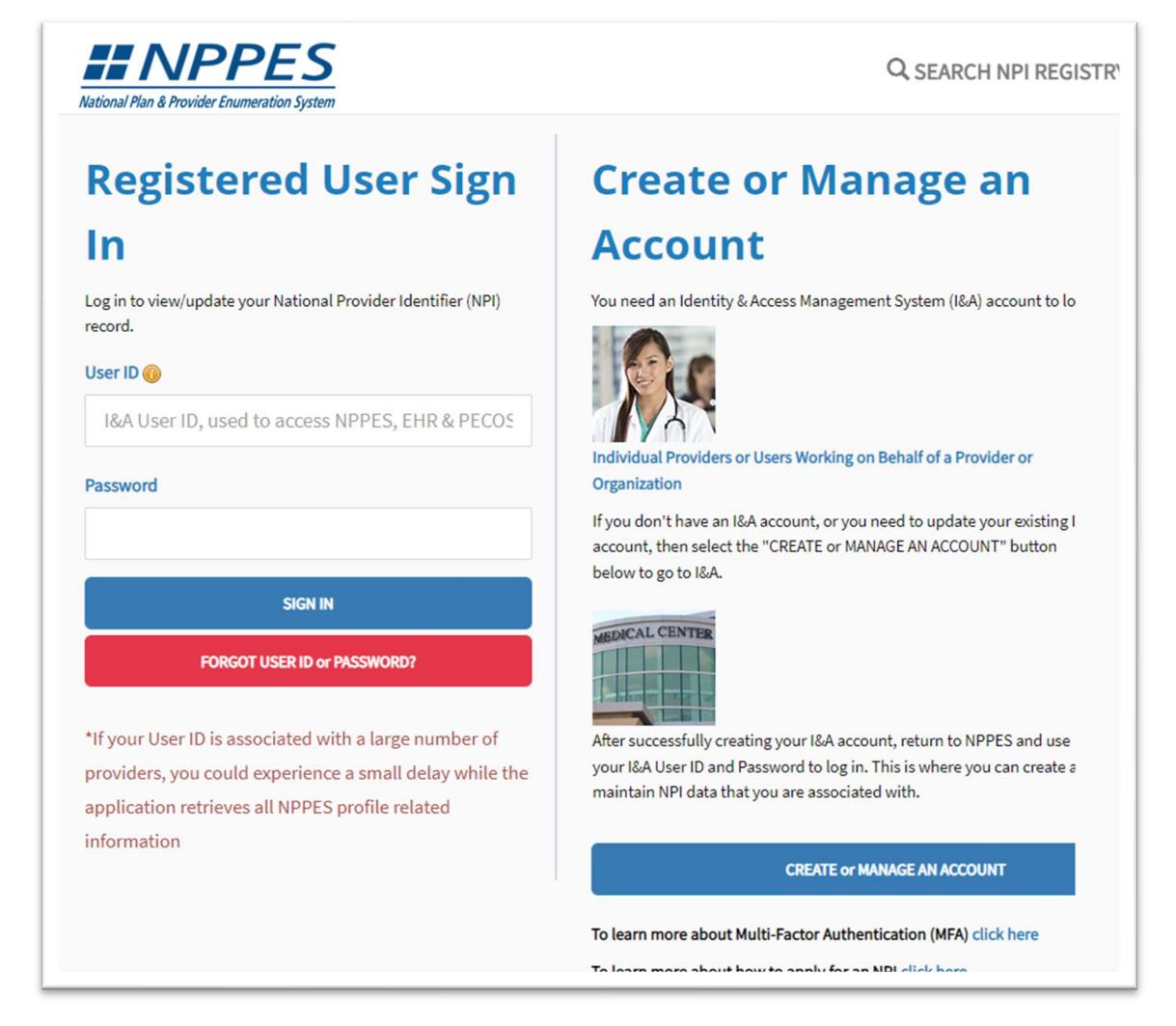

### xAPPENDIX 4: How to Check Your Taxonomy Code in Avatar

Avatar must have the correct Taxonomy code. It must match the NPPES primary Taxonomy code.

Behind the scenes, the IT department is working on these updates, comparing what is in Avatar to what is on the NPPES website, but if you want to check for yourself, here's how to do that.

Use the Practitioner Information report to see what Taxonomy Code is in Avatar, and whether or not it matches NPPES.

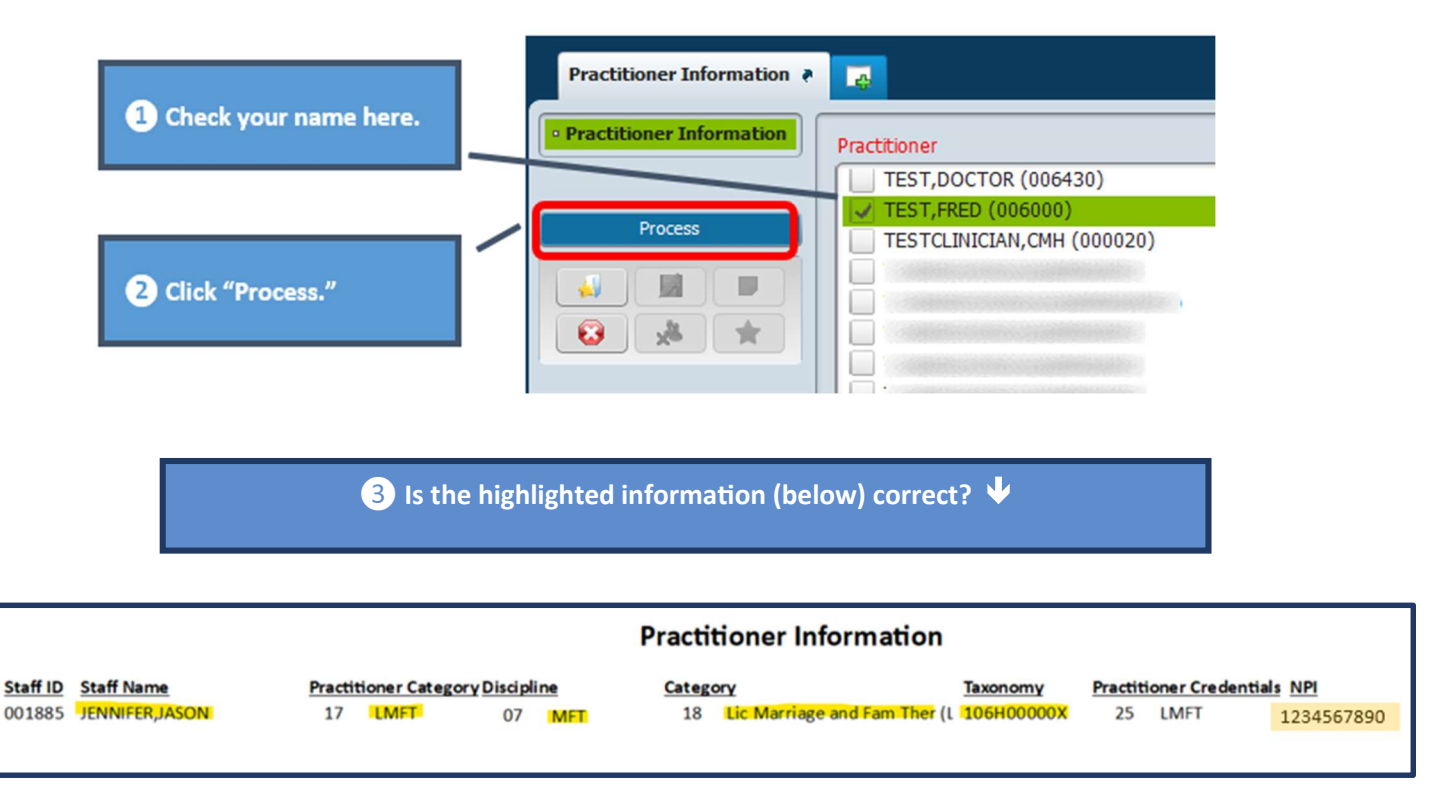

# If NPPES is correct, but the Taxonomy code in Avatar does not match, send a message to askqi@santacruzcounty.us to request an update.